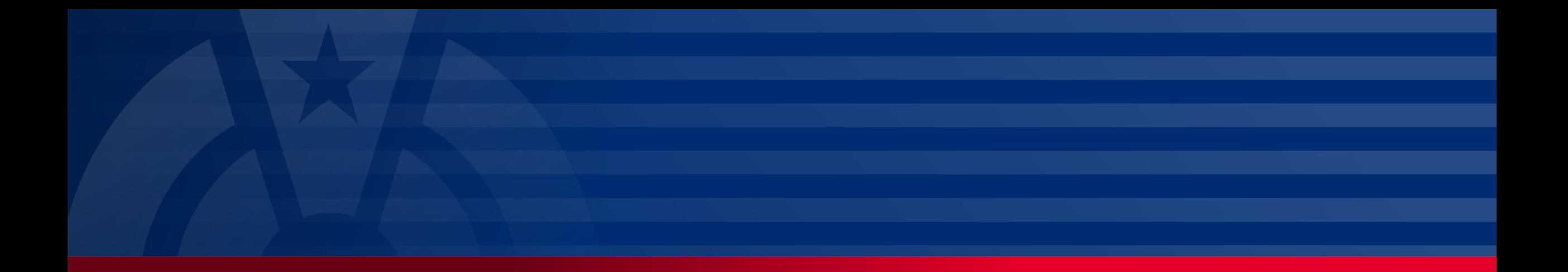

## **How to View the Status of the Request**

My Plan Administration Account (My PAA)

*Last Updated: May 06, 2024* 

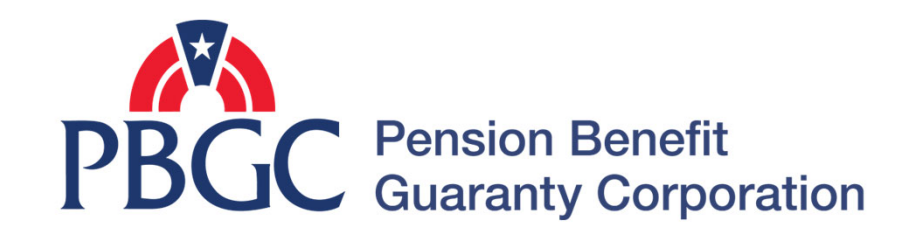

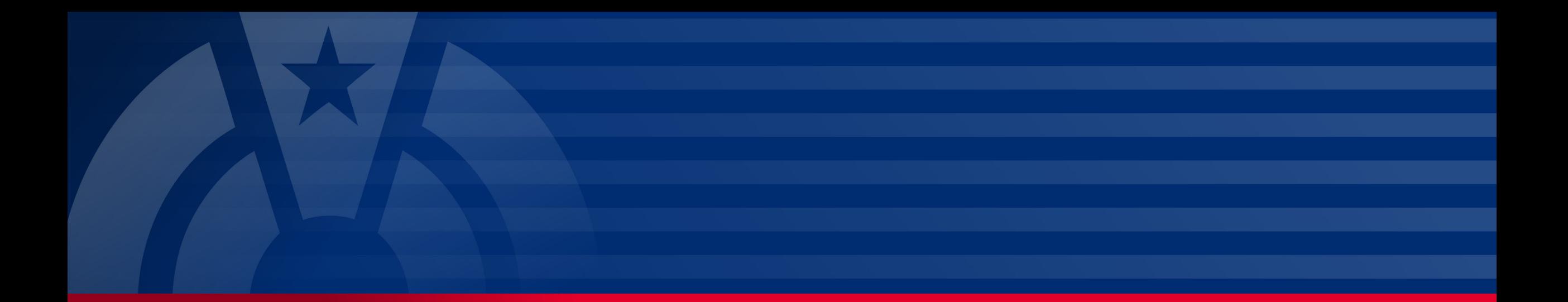

# **Step-by-Step Instructions**

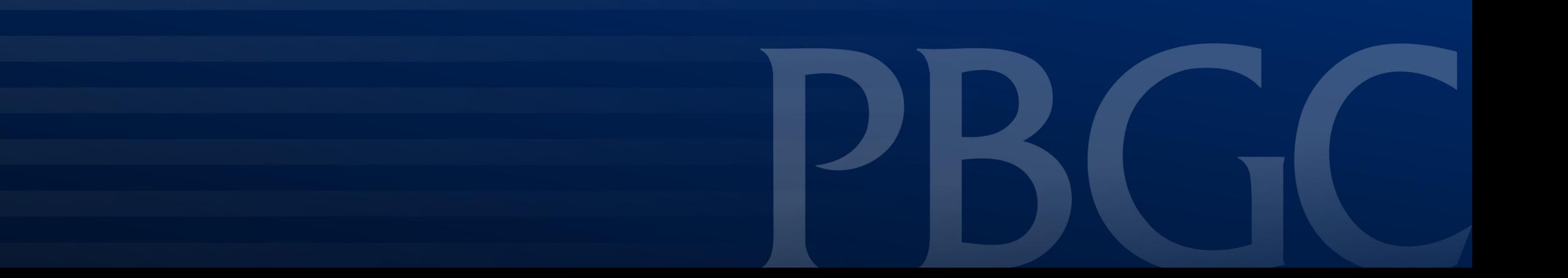

#### **Login**

- From the Home Page, click on the "My PAA Login" button to log in.
- You will need to log in to your Login.gov account to access your My PAA account.
	- For more details and step-by-step instructions on how to access your My PAA account via Login.gov please view PBGC's How to Log in to My PAA Using Login.gov? Published Answer.

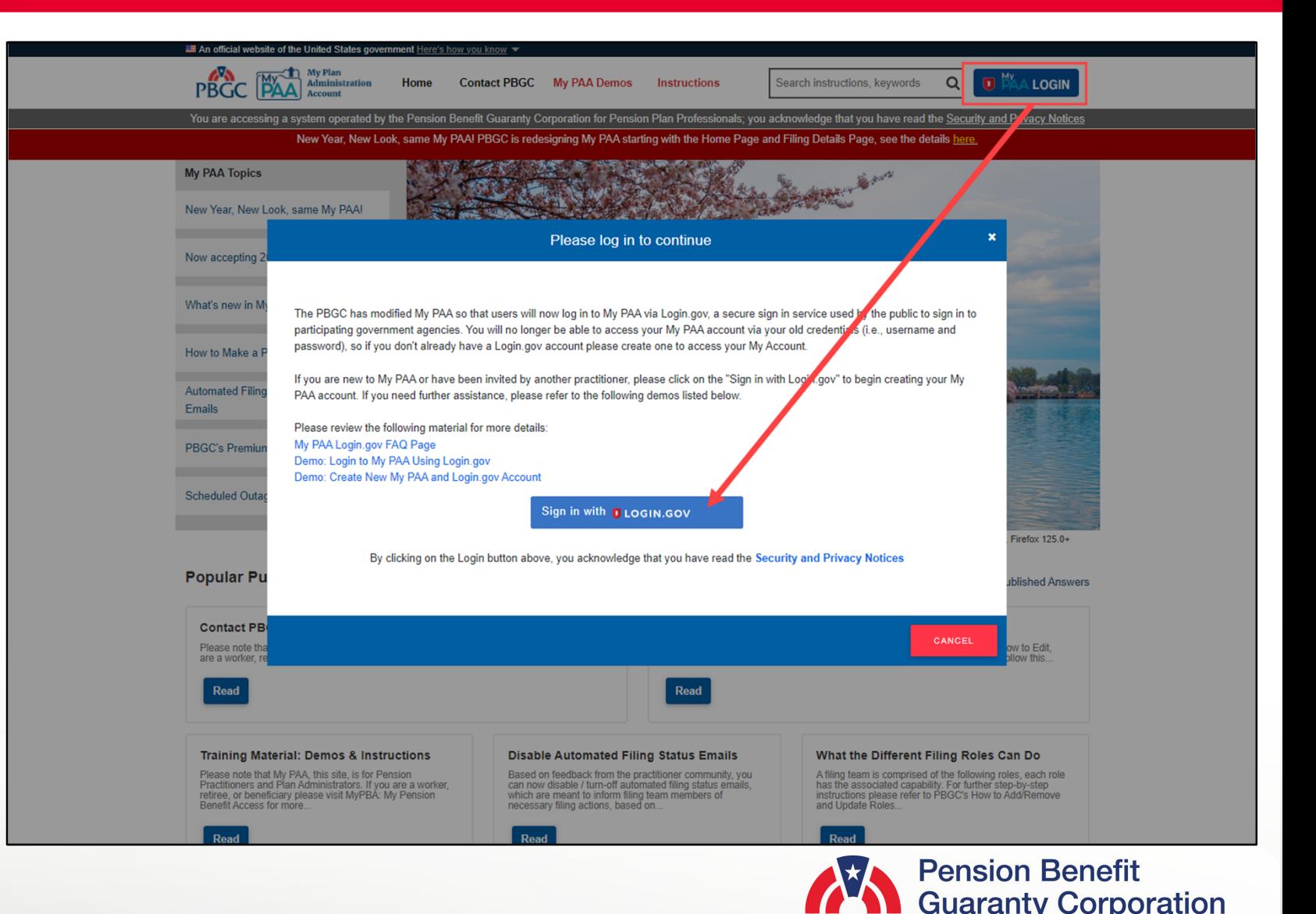

#### **Plan List Page**

• Once you have logged in to your My PAA account, click on the "Plan List" icon or link from the Home Page.

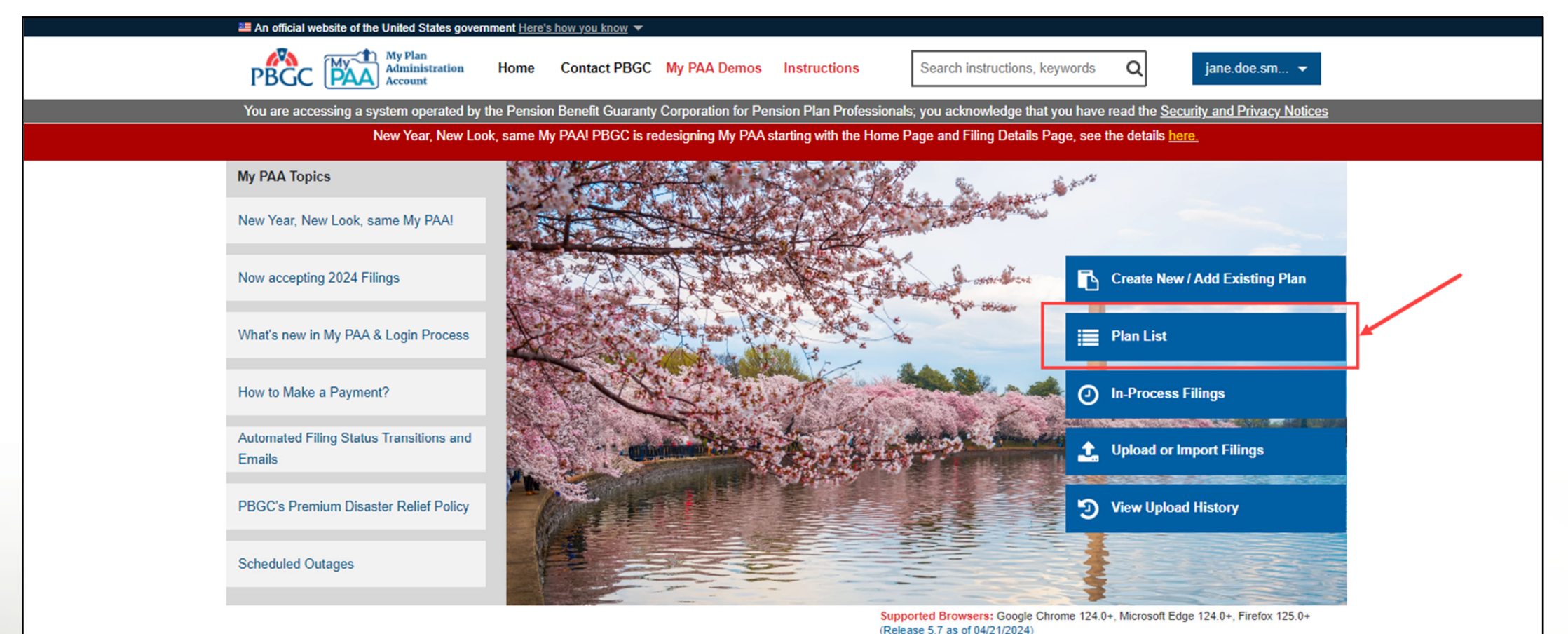

**Pension Benefit Guaranty Corporation** 

#### **Plan Details Page**

• From the Plan List page, click the plan name you wish to check on the status of a previously submitted request for, then you will be able to click on "View Plan Details" link that appear. You will automatically be redirected to the Plan Details page.

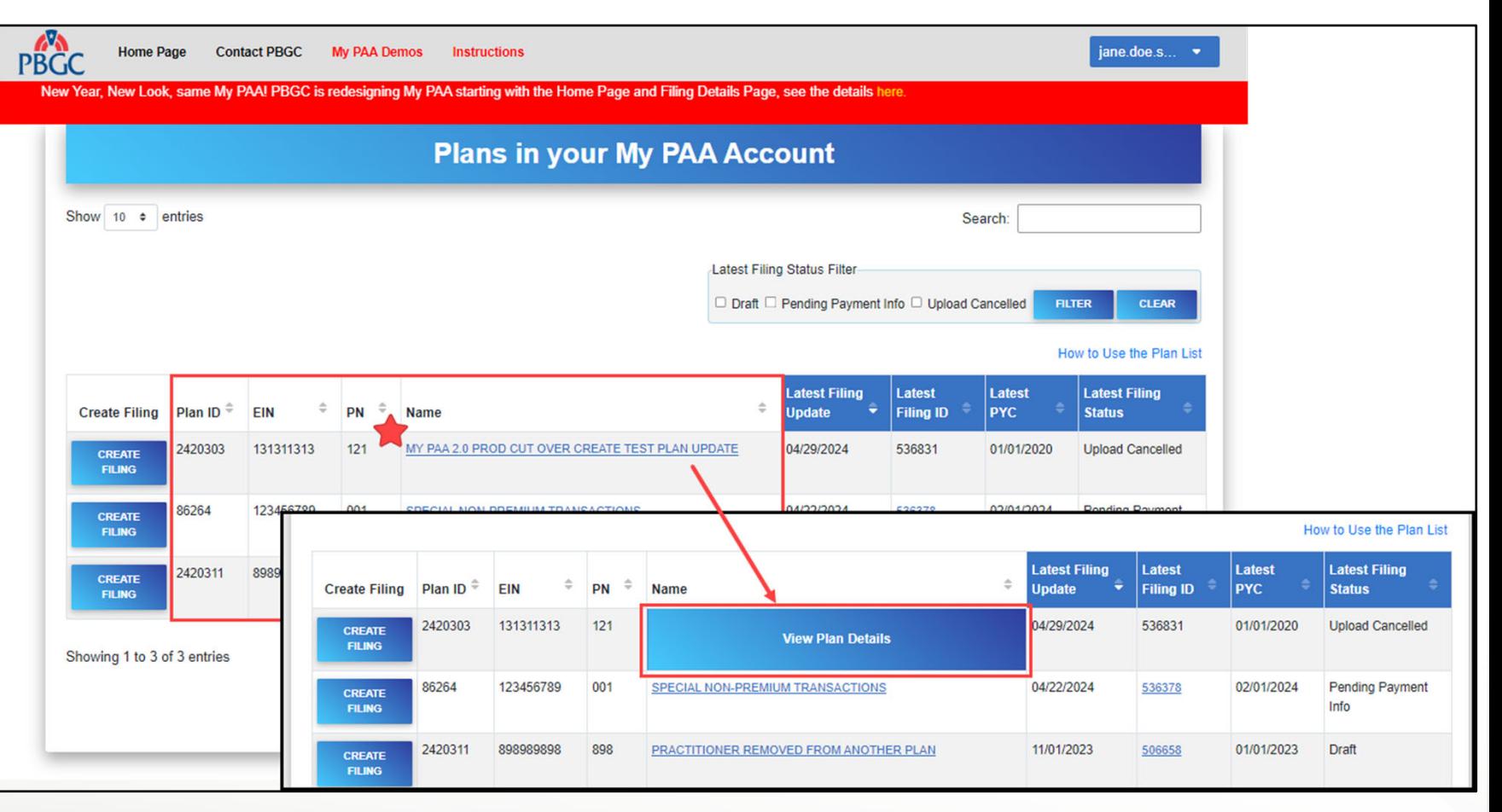

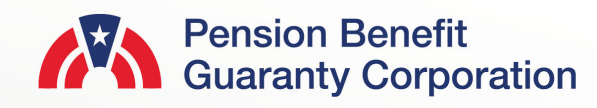

e i

#### **Plan Details Page**

• Below the Plan Details are the premium-related action buttons. Click on the "View Request Status" button to access all notifications that were sent to the plan.

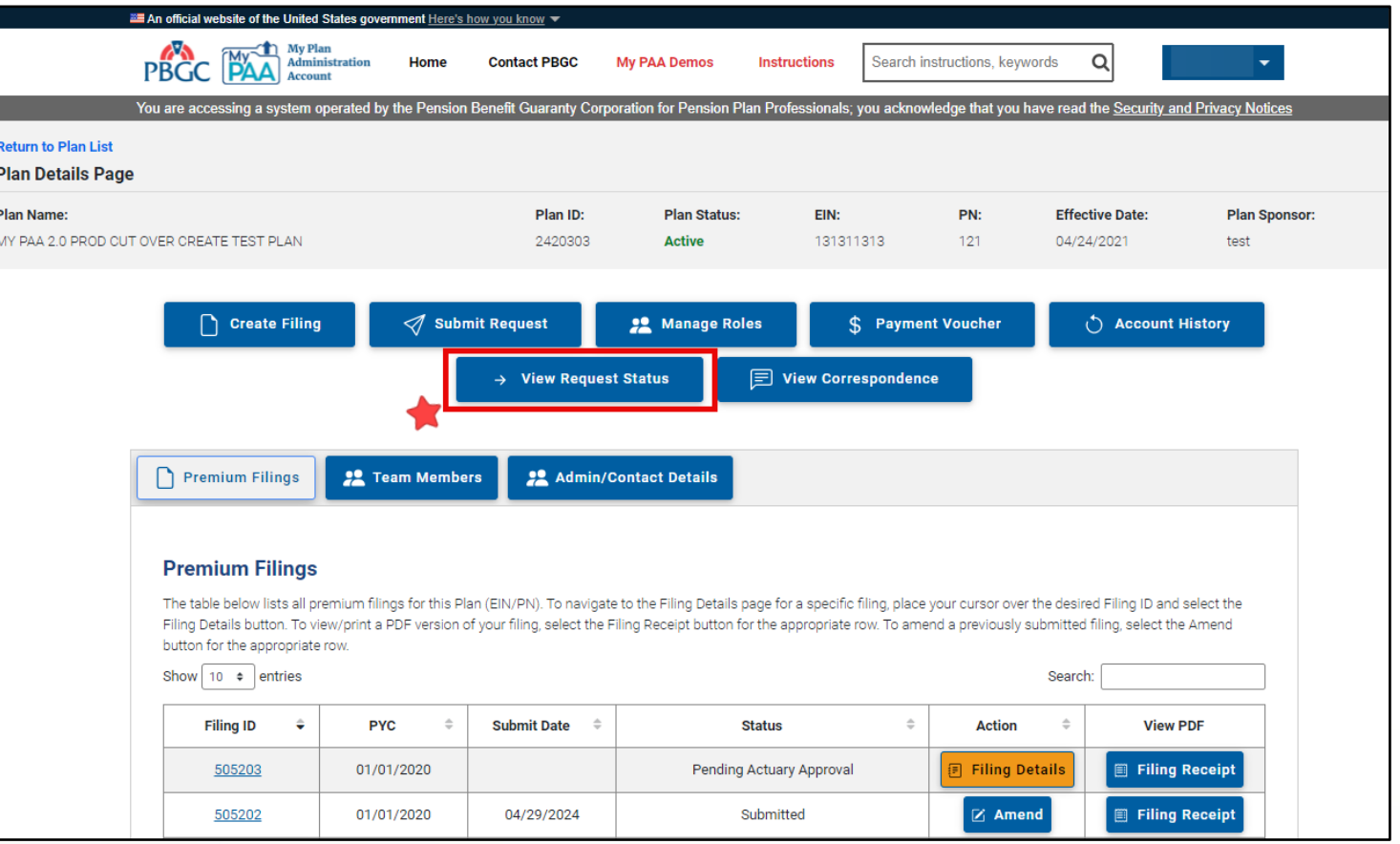

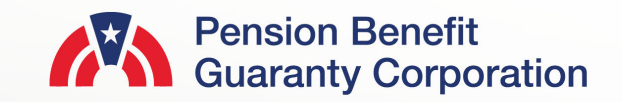

#### **Check Status of Request Page**

- If you have any questions pertaining to items listed in this chart, please click on the "Contact PBGC" link at the top of the toolbar for the different methods on how to reach out to the Premiums Customer Service Department.
	- Please ensure you enable pop-ups in your browser.
- Generally, items with a "Complete" status should have an associated letter, viewable from the View Correspondence link on the Plan Details Page.
- It is common for plans to not have any items listen on the page. The phrase, "No results found." will appear in the table

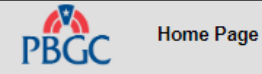

Contact PBGC **My PAA Demos** Instructions Search My PAA for instructions, keywords or topics 6

jane.doe.s..

New Year, New Look, same My PAA! PBGC is redesigning My PAA starting with the Home Page and Filing Details Page, see the details here

The chart below displays the detail of certain plan specific requests which the PBGC is tracking, created after 12/31/2017. The chart Instructions includes all requests that filing team members created via the "Submit Request" link, in addition to other relevant items which may have been created internally by the PBGC. It is common for plans not to have any items listed on this page. Generally, items with a "Complete" status should have an associated letter, viewable from the View Correspondence link. If you have a question, please use the "Ask A Question" feature, which can be accessed by the "Contact PBGC" link on the toolbar above

Note: For further details on any request type leading with "Plan Request - " please click on the 'Instructions' link above. These items are categorized according to the Request Type selected during the Submit Request process.

Plan Name: MY PAA 2.0 PROD CUT OVER CREATE TEST PLAN UPDATE

Plan ID: 2420303

EIN/PN: 131311313/121

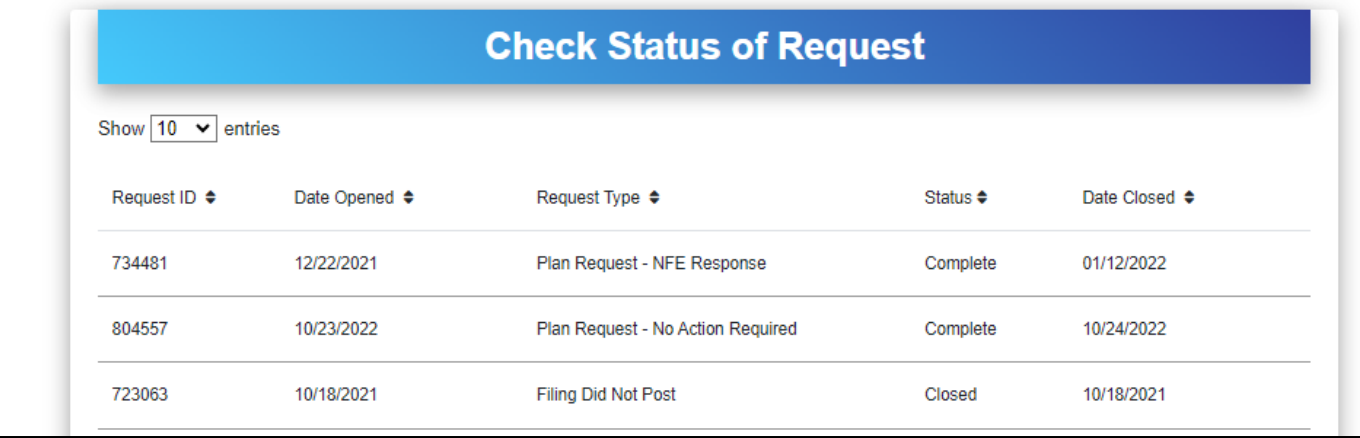

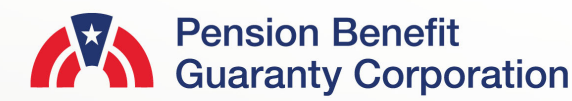

**7**